# Microsoft Excel 2019

Lecture 1#

#### **تعريف البرنامج :**

Excel هو برنامج ألدراج البيانات بانواعها المختلفة سواء كانت نصية ام رقمية ويسمح لك بتخزين المعلومات وتنظيمها وتحليلها وألجراء العمليات الحسابية وعمل الجداول والمخططات البيانية.

#### **ميزات العمل في ال)Excel)**

- .1 عرض البيانات مجدولة.
- .2 رسوم بيانية دقيقة ومتعددة االنواع وجذابة كوسيلة للتعبير عن البيانات وتمثيلها بطريقة سهلة.
	- 3. تخزين وتنظيم واسترجاع البيانات بسهولة (قاعدة البيانات)
- .4 مصنف العمل يمكن ان يجمع بداخله عددا كبيرا من االوراق المتنوعة كأوراق العمل SHEETS WORK ،وأوراق الرسوم البيانية CHARTS.
	- .5 الفرز التلقائي مثل تحديد اعلي او اقل قيمة او ترتيب البيانات.
	- .6 نقل او نسخ خاليا ما من مصنف ألخر او من ورقة ألخرى داخل او خارج المصنف الحالي.

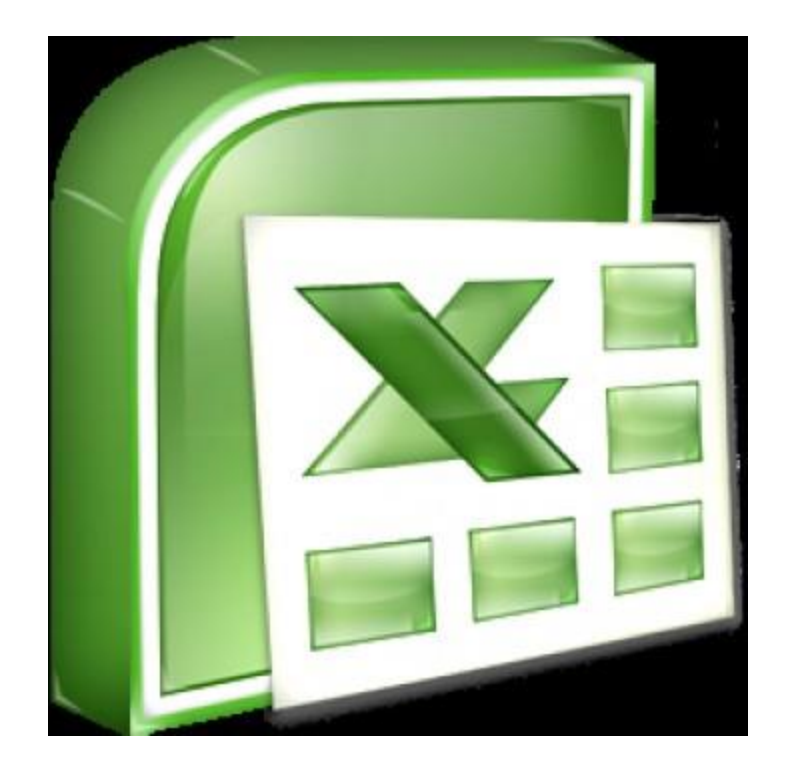

شاشة بدء تشغيل

### عند فتح Excel للمرة الأولى، سنظهر شاشة بدء تشغيل Excel. من هنـا، سنتمكن من إنشـاء مصنف جديد واختيار قالب والوصول إلى المصنفات التي تم تعديلها مؤخرًا \* من شاشة بدء تش يل Excel، حدد موقع مصنف فارغ وحدده للوصول ءل، واجهة Excel.

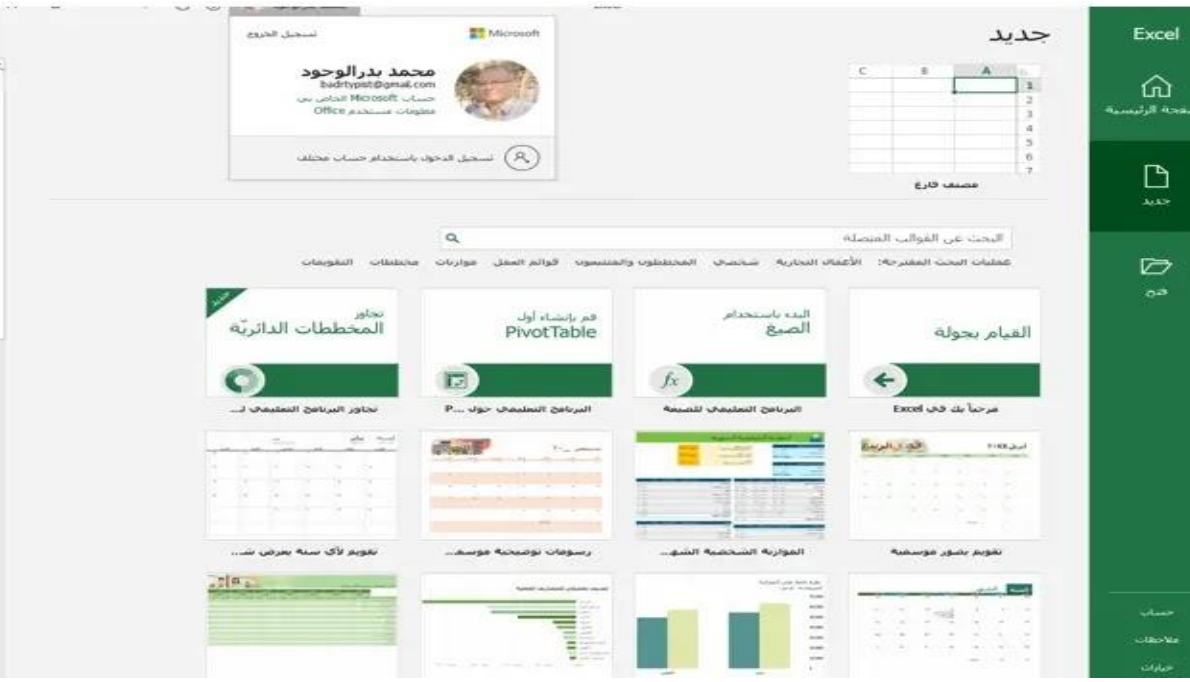

**بعد تشغيل windows , نستطيع تشغيل 2019 excel وأسهل طريقة لتشغيل االكسل هي تشغيله من قائمة كافة البرامج . all programs**

**ولتطبيق ذلك نتبع اآلتي :**

**-1** من سطح المكتب انقر عل، زر start , وعندما تظهر قائمة start وجه المؤشر ءل، كافة البرامج , فتظهر قائمة all programs " كافة البرامج " .

programs all "انقر عل، office Microsoft ومن القائمة التابعة اختر برنامج ) Microsoft **-2** من قائمة كافة البرامج " Office excel2019

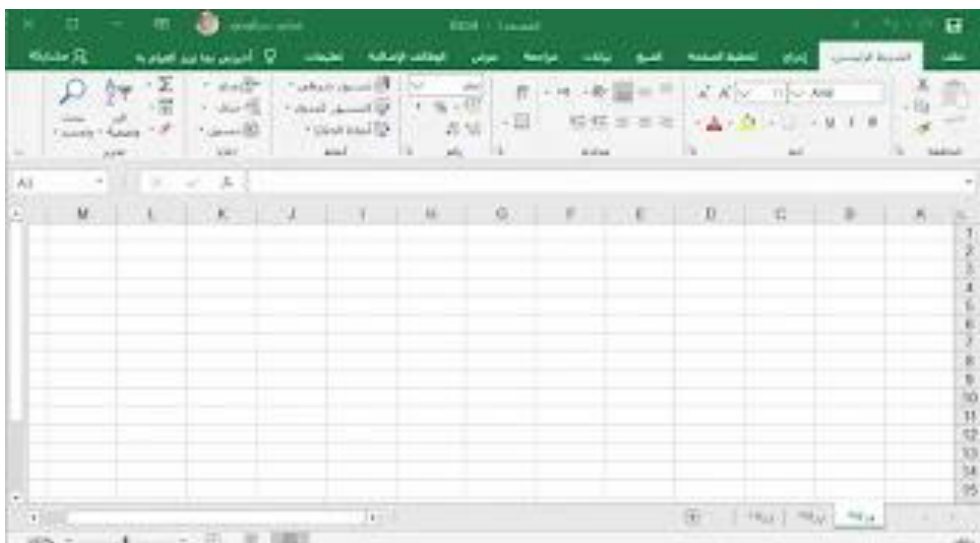

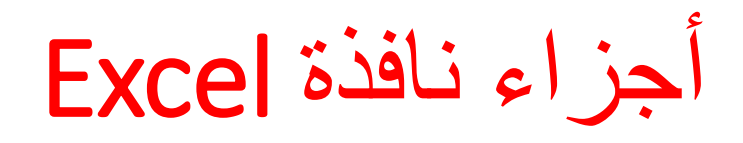

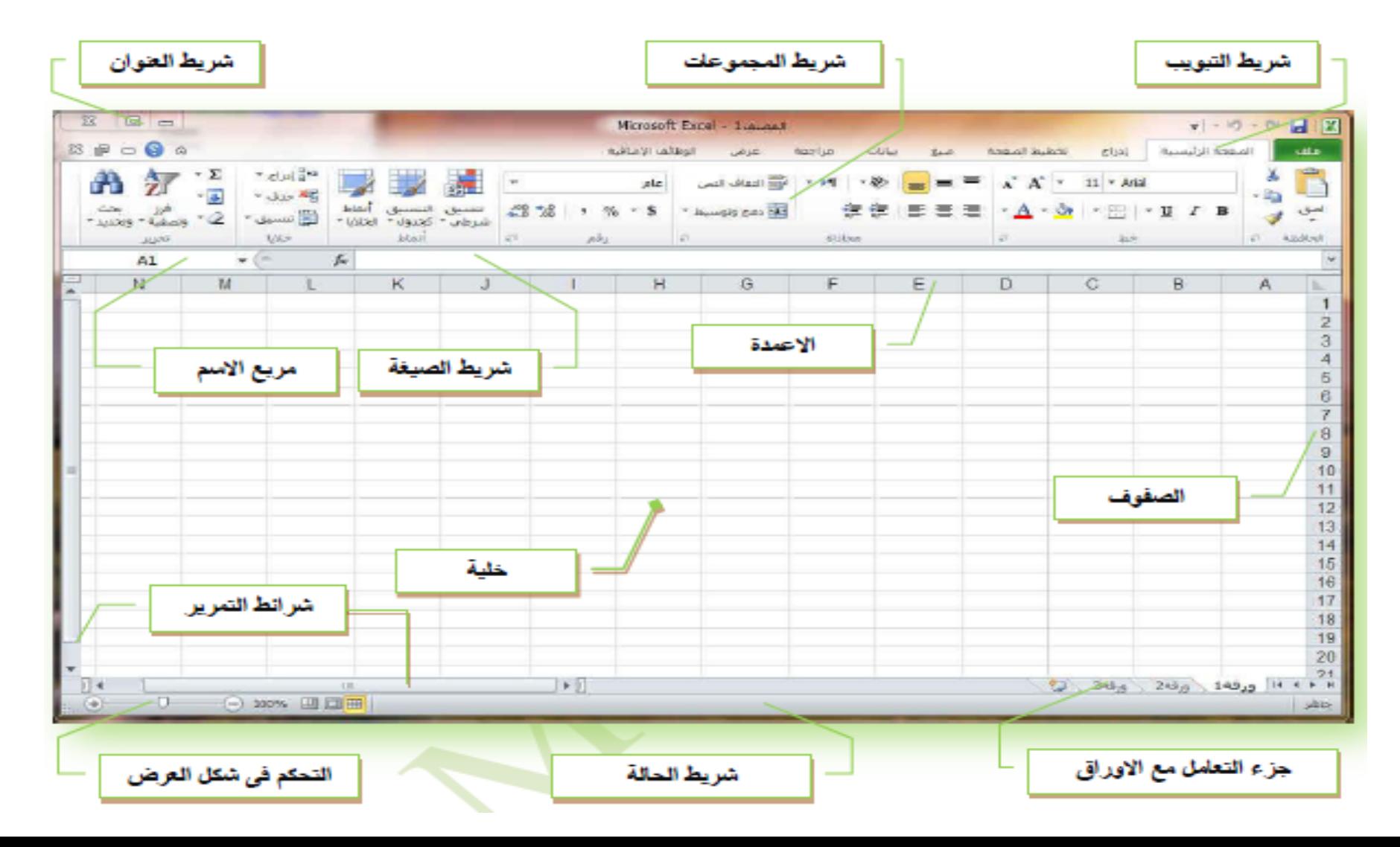

أجزاء نافذة Excel

1 - شريط العنوان Bar Title يظهر مضاء في أعل، المستند ويشتمل عل، اسم المستند

Tabs and Ribbon والشريط التبويبات -2

أول شي ستلاحظه عندما تفتح الشاشة هو قلة القوائم أو انعدامها فيبدو أمامك شريط يسمى (شريط التبويبات )

- عند النقر على أي علامة تبويب يعرض الشريط أو مايسمى Ribbonالعديد من الازار والأدوات الخاصة بهذا التبويب , ونلاحظ أن الأوامر الموجودة في التبويب مقسمة الى مجموعات فمثلا التبويب homeيشتمل على مجموعات "الحافظة "" ,Font,"" الخط ""|Font الفقرة " " Editing "التحريرStyle,"

- بعض التبويبات تكون متاحة بشكل مستمر بينما هناك تبويبات تظهر وتختفي حسب استخدامك للبرنامج فمثال عندما نقوم بإدراج جدول وأثناء تحديد خليه داخله بالمؤشر سوف يظهر لنا التبويب "designتصميم" , والتبويب " layoutتخطيط" وهكذا .

ـ يتغير محتويات التبويب تبعا لحجم نافذة البرنامج , إلا انه في كل الأحوال تكون جميع الأدوات متاحة ولكن الذي يتغير شكل الأداة فقط بمعنى أنه عندما تكون نافذة البرنامج مكبرة تظهر الأدوات بشكل كبير وعندما تكون نافذة البرنامج مصغرة تظهر الأدوات بشكل صغير .

3- شريط أدوات الوصول السريع Quick Access Toolbar عبارة عن شريط صغير يقع أعلى شاشات برمج مجموعة officeويشتمل في كل برنامج على ثلاثة أزرار أساسية تسمح لك بالمهام التالية : - حفظ المستندات

- التراجع عن األوامر
- تكرار أخر تعديل

باإلمكان أيضا توفيق هذا الشريط وذلك بإ ضافة أي ازرارأو أدوات أخرى موجودة داخل أي تبويب من تبويب الشريط Ribbonوإلضافة مزيد من الأزرار الى شريط أدوات الوصل السريع انقر على السهم الذي يقع بجانب هذا الشريط "تخصيص شريط أدوات الوصول السريع " Customize Quick Toolbar Accessومن القائمة التي تظهر اختر الزر المطلوب ءضافته بوضع عالمة checkبجانبه مثل "Newجديد" أو " Openفتح" .

-4 تبويب ملف button File ويحتوي على جميع الأوامر المتعلقة بإدارة ملفات ومستندات 2007 Office 2010, 2007 حيث يمكن الوصول اليها من مكان واحد . - يمكن إظهار معاينة الكواليس () بنقر علامة التبويب ملف الموجودة في اقصى يمين الشريط والتي حلت محل زر Microsoft officeالذي كان موجود في 2010,2007 - تظهر الأوامر في معاينة الكواليس داخل اللوح الأيمن - يحتوي على الأوامر البسيطة لادارة الملفات التي تتفاعل مع نظام التشغيل windowsمثل (حفظ -save asحفظ باسم save as فتح open اغالقcloseوتتوفر في اعل، اللوح

**columns and rows والصفوف االعمدة -5** تتكون ورقة العمل من أعمدة وصفوف وتشتمل ورقة العمل في2019 األعمدة : تكون رأسية ويشار اليها بحروف انجليزية من ) , (Z-Aويبلغ عددها 16384 ( الصفوف:تكون أفقية ويشار اليها بارقام تبدأ من 1 وتنتهي ب 1048576 - تسمى نقطة التقاء الصف مع العمود مايسمي باالخلية ( CELL ) فمثلا الخلية التي تقع عند التقاء العمود الأول مع الصف الأول يشار اليها بالخلية )1A(ونعبر عنه بعنوان الخلية ويكون ظاهرا خالل شريط عنوان الخلية الذي يقع من الجهة اليسرى .

**6 - أزرار تبديل اوراق العمل:**

عند بدأ تشغيل 2019 EXCEL تظهرة نافذه البرنامج وبداخلها نافذه المصنف , عندما ندقق النظر سوف نالحظ 2019 EXCEL قد فتح مصنفا جديدا وسماه ب 1BOOK او "مصنف 1" ويظهر أيضا في أسفل نافذه المصنف مجموعة ازارا تسمى أوراق (......3sheet2,sheet1,sheet(ورقة 1 ,ورقة 2 ,ورقة 3 .......

هذه الاوراق بمثابة الالمستندات التي كنا نتعامل معها في الاصدارات القديمة من خلال هذه الاوراق لانحتاج لانشاء مجموعة من الملفات المرتبطة مع بعضها , مصنف واحد يحتوي على كل هذه الاوراق ويتم تبديلها والتعامل معها من حيث النسخ الحذف واالضافة في منهى السهولة واليسر

-7 نافذة المصنف windows Document يظهر فيها المصنف النشط الذي تقوم بكتابته أو تعديله , وتظهر في البداية خالية من البيانات باستثناء نقطة اإلدراج التي توضع موضع الكتابة وعالمة نهاية المستند التي تبين نهاية المستند

-8 أشرطة التمرير Bars Scroll توجد على حافتي نافذة المستند , واحد راسي على يمين النافذة والآخر أفقي في أسفل النافذة يشتمل كل واحد منهما على سهمي تمرير ومربع تمرير , تستخدم أشرطة التمرير ومربع التمرير لالنتقال داخل المستند

> 9- زر التكبير و التصغير و استعادة الحجم و الإغلاق Maximizing, Minimizing, Restoring and Closing ، توجد في طرف شريط العنوان من ناحية اليمين في نافذة 2019 Wordحيث أن -عند النقر على زر التصغير Minimizingتقليص النافذة إلى رمز في شريط ابدأ -عند النقر على زر Restoringإرجاع الشاشة الى حجمها الأصلي عند النقر عل، زر التكبير Maximizingتكبير النافذة التي يوجد بها -عند النقر عل، زر Closingءغالق البرنامج .

**-10 شريط المعلومات او الحالة )bar status ) :**

يظهر معلومات عن المصنف النشط مثل عدد الخاليا , متوسط القيم واكبر قيمة في الخاليا المحددة واصغر قيمة ومجموع القيم في الخاليا وحالة بعض المفاتيح, باإلضافة الى أزار العرض المختلفة للمصنف وزالق لتكبير وتصغير المصنف .

**انهاء كل من المصنف والبرنامج :**

بعد االنتهاء من العمل وقبل غلق الجهاز يجب انهاء كل من المصنف وبرنامج excel

- **الغالق المصنف :** انقر زر االغالق الذي يظهر في أقصى اليسار العلوي لنافذه المصنف أو افتح تبويب file" ملف " ومن نافذه معاينة الكواليس نختر أمر close" إغالق "
	- **النهاء البرنامج والرجوع لسطح المكتب نتبع احد الطريقتين :**  االولى : انقر التبويب file" ملف " ومن نافذه معاينة الكواليس نختر أمر Exit"إنهاء"

الثانية : ننقر زر اإلغالق الموجود في أقصى يسار المستند .

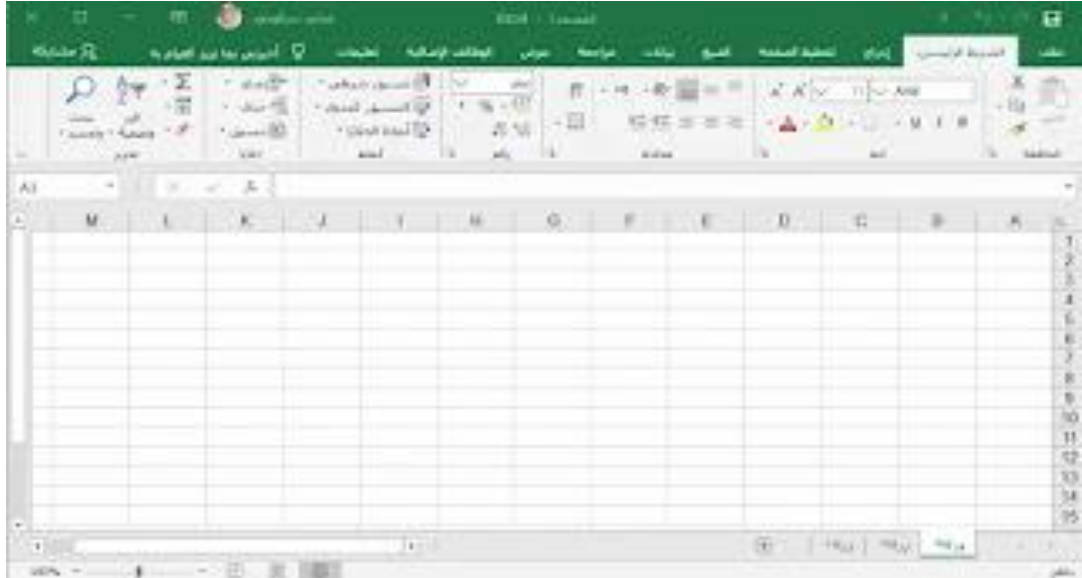

 عند تشغيل excel يعرض البرنامج مصنفا جديدا فراغا يمكنك بدء كتابة البيانات في خاليا ورقة العمل أو فتح مصنف جديد **النشاء مصنف جديد وحفظه نتبع الخطوات التالية :**

- .1 ننقر عالمة التبويب ملف ← جديد ← تظهر صفحة الختيار قالب المصنف الجديد في نافذه معاينة الكواليس
- .2 ننقر " work blank " مصنف فارغ ← ننقر على زر " create "انشاء ← يظهر مصنف جديد فارغ
- **حفظ المصنف وتسميته ألول مرة :**  يشتمل االكسل 2010 على العديد من خيارات الحفظ تشمل الحفظ بتنسيقات مختلفة أو في أماكن أخرى . **لحفظ المستند الذي أمامك الول مرة أو لحفظه باسم نتبع االتي :** 
	- .1 فتح التبويب ملف ← تظهر نافذه معاينة الكواليس مشتملة على األوامر ومن بينها حفظ باسم "as save"
- .2 ننقر على االمر حفظ باسم ← يظهر مربع حوار بعنوان As Save حفظ باسم ويظهر شريط في اعلى المربع الحواري نحدد من خالله المكان المختار لحفظ المصنف
	- .3 أمام خانة name file" اسم الملف " ← نختار اسم مناسب للمصنف
	- .4 أمام خانة type As Save " حفظ كنوع " ← نختار نوع تنسيق المصنف
		- .5 نختار زر Save" حفظ"
	- .6 نالالحظ أن مجلدات المستندات ال تظهر تلقائيا الننا النحتاج دائما لرؤية أسماء الملفات الموجودة لحفظ الملف الجديد .
		- **حفظ المصنف أثناء العمل**

يتم حفظ الملف عل القرص المغناطيسي باالسم المختار وعندما ترغب في حفظ الملف مرة أخرى فيما بعد نتبع االتي :

- .1 نفتح تبويب ملف ← نختار االمر save
- .2 سيقوم البرنامج باستبدال النسخة القديمة التي تم انشائها بالنسخة الحديثة التي طلبت حفظها

أو بالنقر على زر حفظ من شريط أدوات الوصول السريع "Quick access Toolbar"

## **العمل مع بيئة** Excel**:**

يوجد الشريط وشريط أدوات الوصـول السريع حيث سنجد الأوامـر لأداء المهـام الشـائعة فـي Excel. يمنحك عرض Backstage خيارات متنوعة لحفظ المستند وفتحه وطباعته ومشاركته.

**الشريط:** يستخدم Excel نظام "الشريط" المبوب بدلاً من القوائم التقليديـة. يحتوي الشريط علـى علامـات تبويب متعددة، تحتوي كل منها على عدة مجموعات من الأوامر . ستستخدم علامات التبويب هذه لأداء المهام الأكثر شيوعًا في Excel. \* ستحتوي كل عالمة تبويب عل، مجموعة واحدة أو أكثر

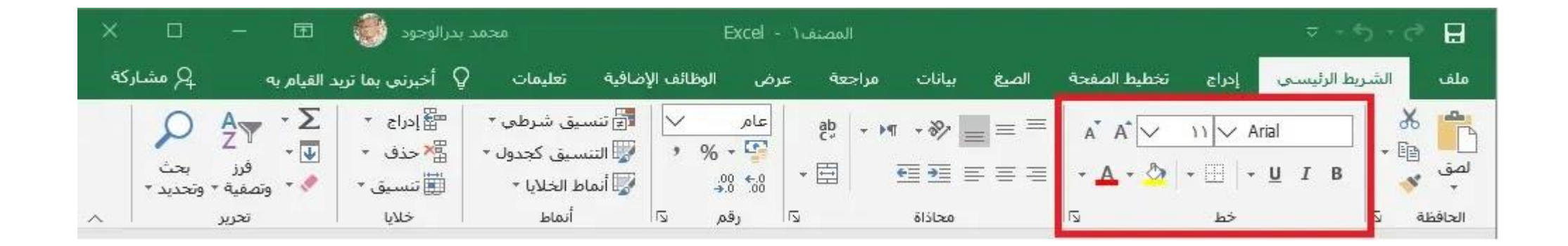

\* ستحتوي بعض المجموعات عل، سهم يمكنك النقر فوقه لمزيد من الخيارات.

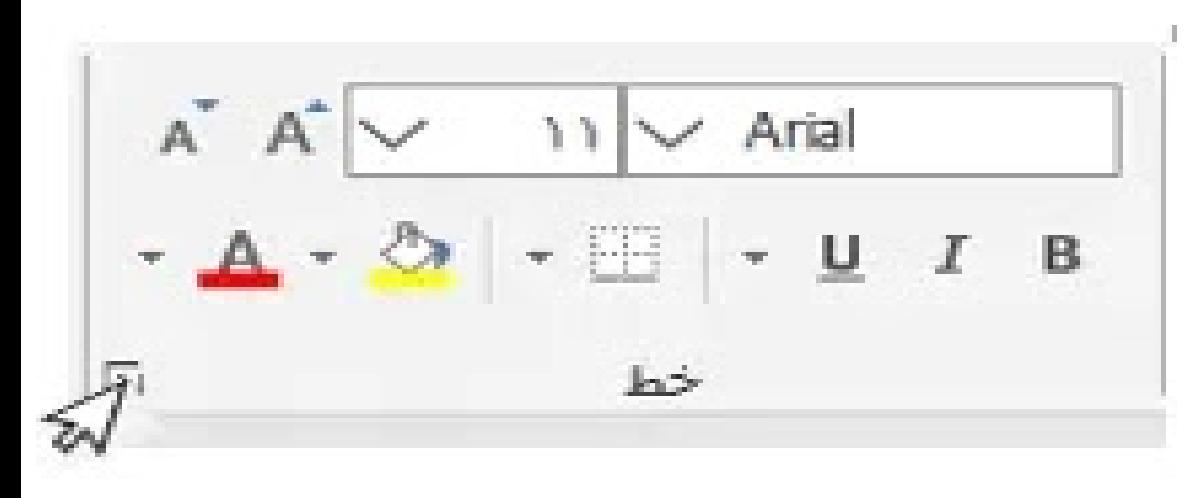

\* انقر فوق عالمة تبويب لرؤية المزيد من األوامر.

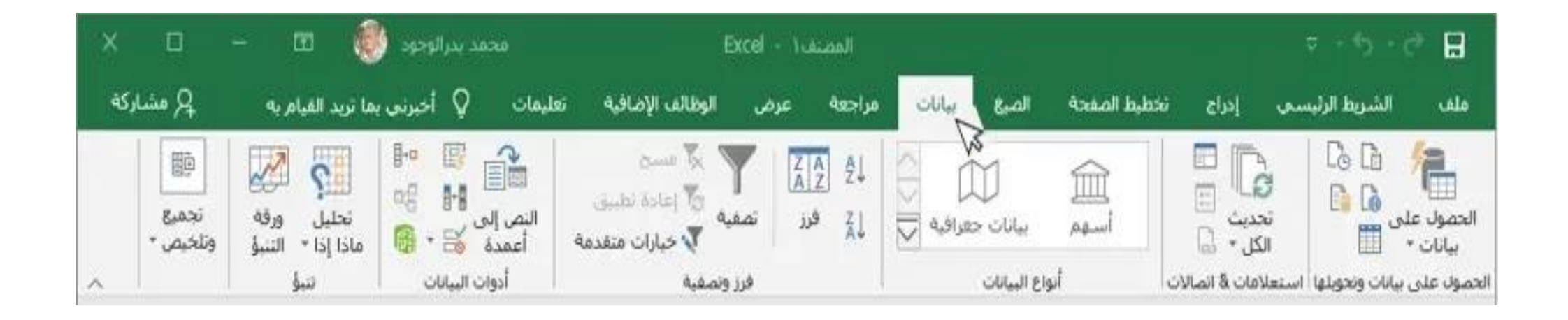

### \* يمكنك ضبط كيفية عرض الشريط باستخدام خيارات عرض الشريط

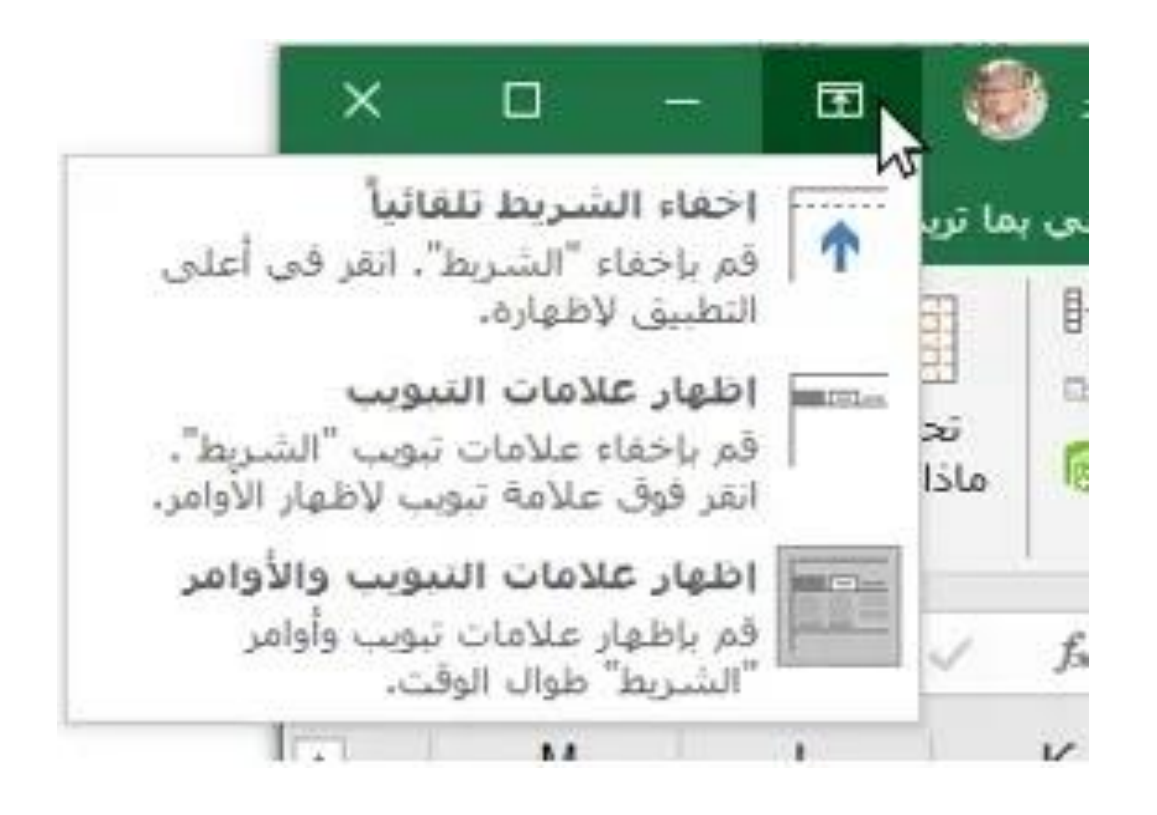

\*\* قد تقوم برامج معينة، مثل Reader Acrobat Adobeبتثبيت عالمات تبويب ءضافية على الشريط. تسمى علامات التبويب هذه الوظائف الإضافية.

تغيير خيارات عرض الشريط:

تم تصميم الشريط للاستجابة لمهمتك الحالية، ولكن يمكنك اختيار تصغيره إذا وجدت أنه يشغل مساحة كبيرة جدًا على الشاشة. انقر فوق السهم خيارات عرض الشريط في الزاوية العلوية اليمنى من الشريط لعرض القائمة المنسدلة

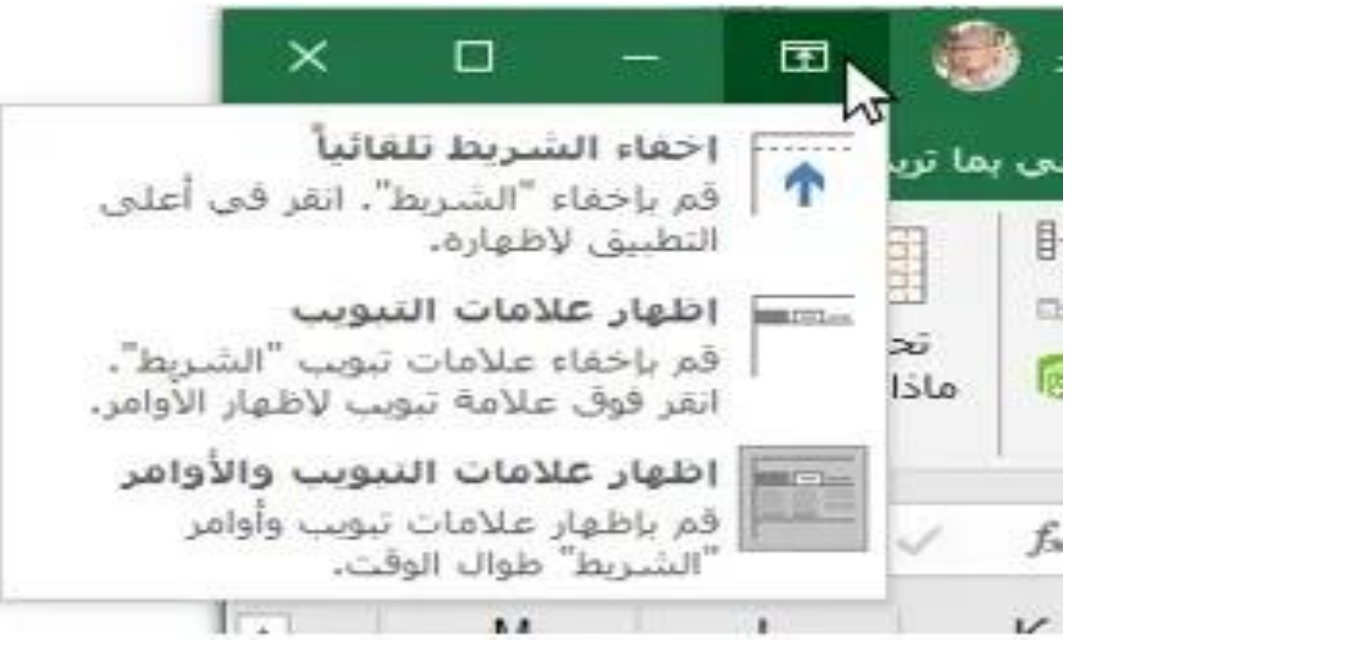

\* إ**خفاء الشريط تلقائيًا**: يعرض الإخفاء التلقائي المصنف الخاص بك في وضع ملء الشاشة ويخفي الشريط تمامًا. لإظهار الشريط، انقر فوق أمر توسيع الشريط الموجود أعل، الشاش

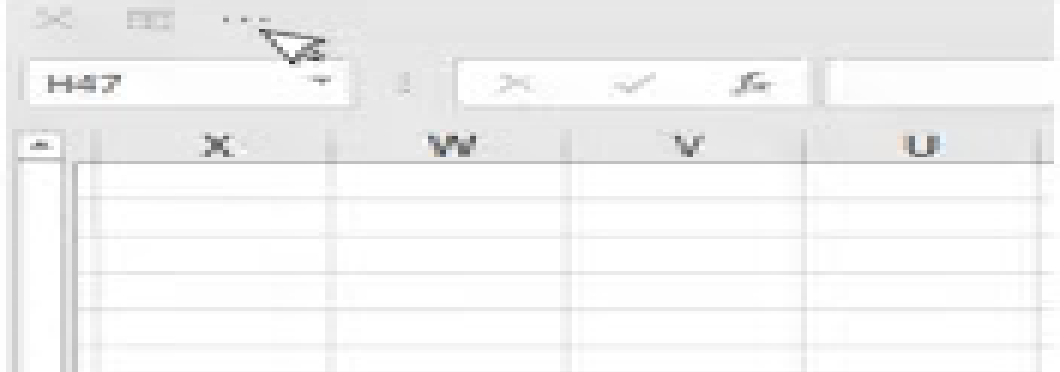

ة. **إظهار عالمات التبويب**: يخفي هذا الخيار كل مجموعات األوامر عندما ال تكون قيد االستخدام، ولكن ستظل عالمات التبويب مرئية. إلظهار الشريط، ما عليك سوى النقر فوق عالمة تبويب.

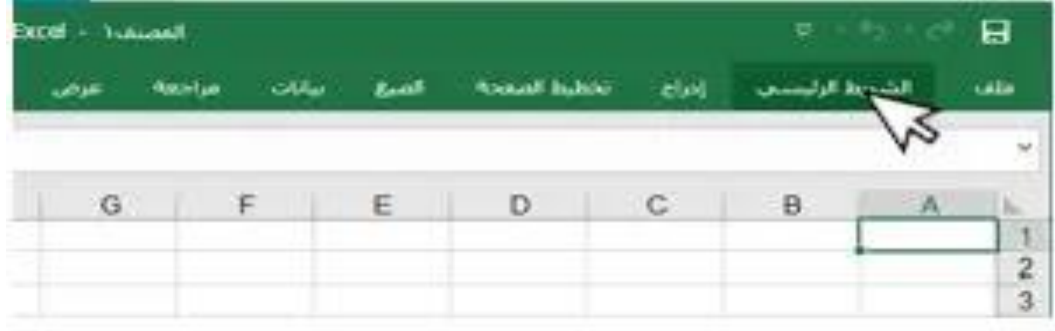

**شريط أدوات الوصول السريع:**

يتيح لك شريط أدوات الوصول السريع الموجود أعلى الشريط مباشرة الوصول إلى الأوامر الشائعة بغض النظر عن علامة التبويب المحددة. يتضمن الأمر افتراضيًا أوامر الحفظ والتراجع والتكرار. يمكنك إضافة أوامر أخرى حسب تفضيلاتك.

**إضافة أوامر إلى شريط أدوات الوصول السريع**

)1( انقر فوق السهم المنسدل عل، يمين شريط أدوات الوصول السريع. (2) حدد الأمر الذي تريد إضافته من القائمة المنسدلة. للاختيار من بين أوامر إضافية، حدد المزيد من الأوامر.

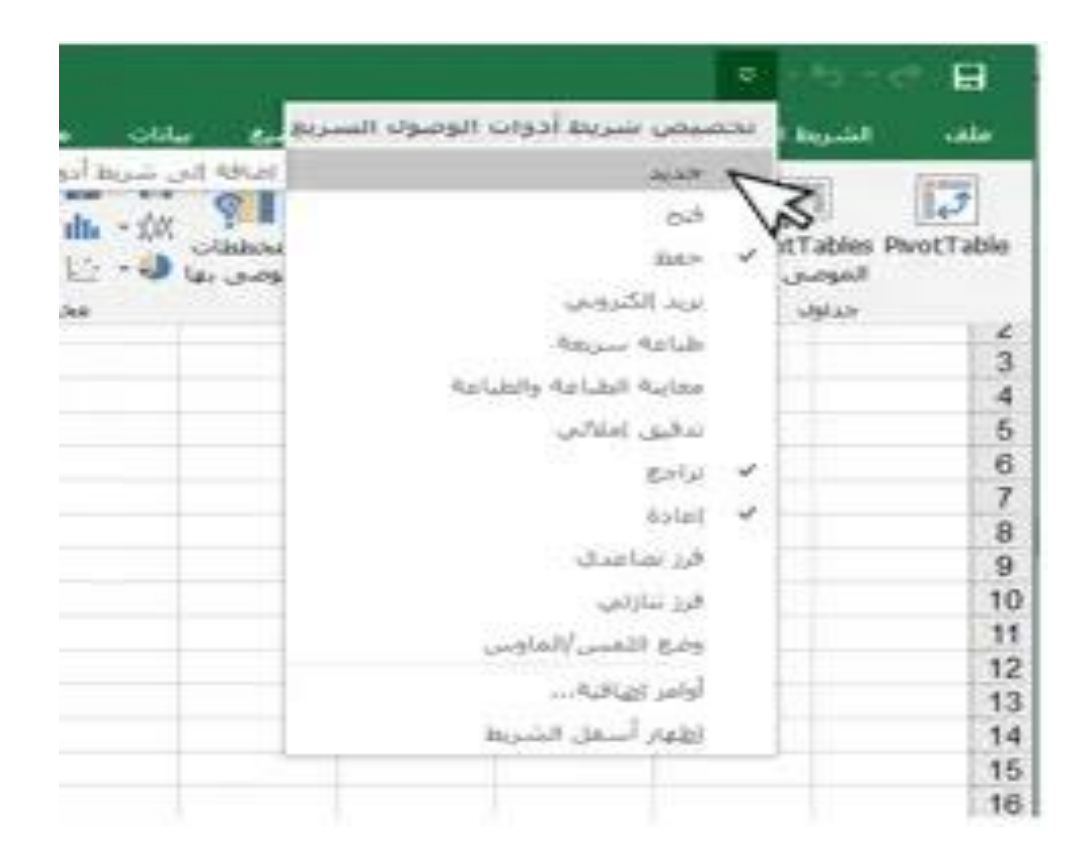

(3) ستتم إضافة الأمر إلى شريط أدوات الوصول السريع

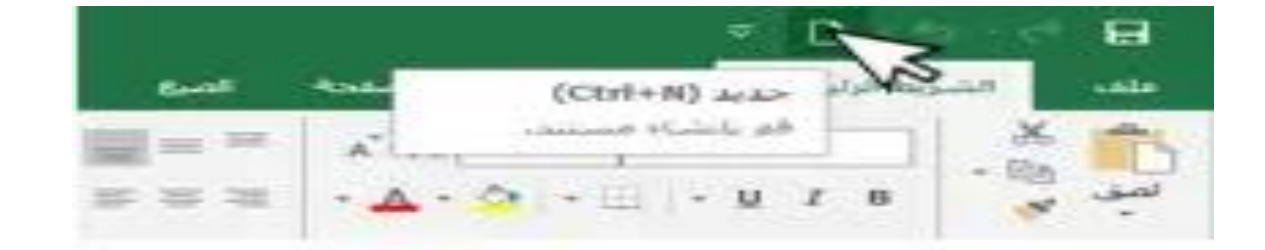

**كيفية استخدام أخبرني:**

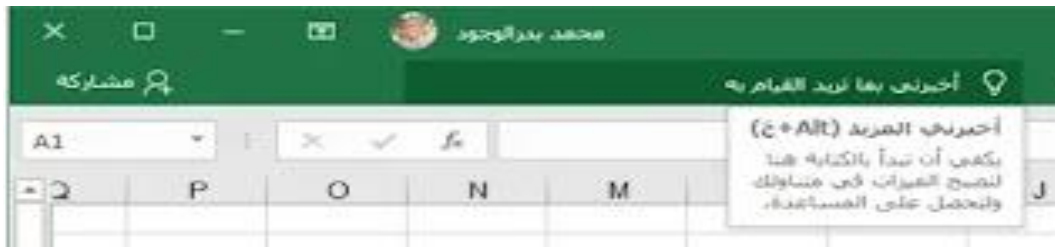

يعمل مربع أخبرني مثل شريط البحث لمساعدتك في العثور بسرعة على الأدوات أو الأوامر التي تريد استخدامها.

)1( اكتب بكلماتك ما تريد القيام به

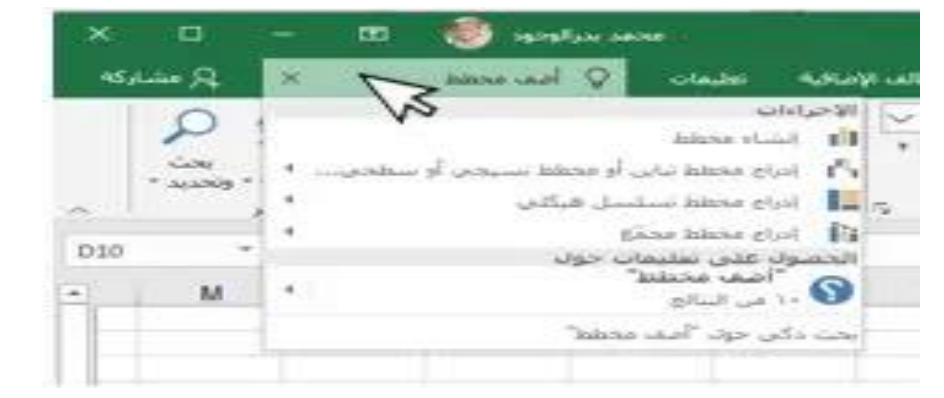

(2) ستمنحك النتائج بعض الخيارات ذات الصلة. لاستخدام واحد، انقر فوقه كما لو كنت أمرًا على الشريط.

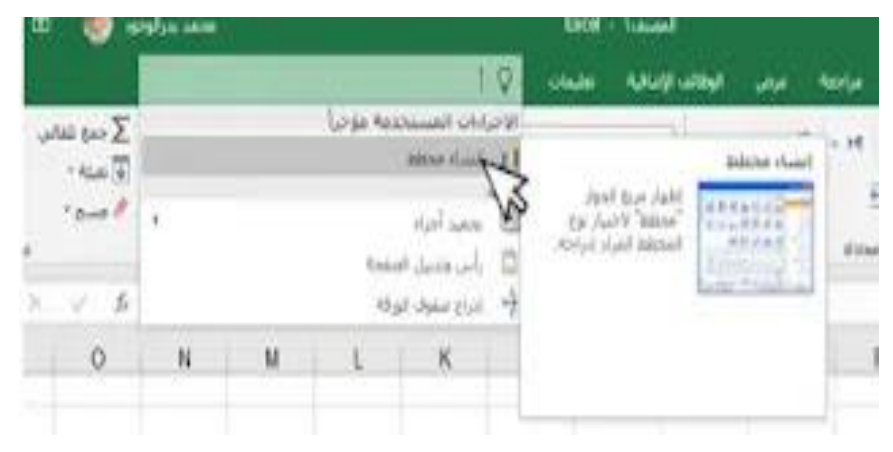

**طرق عرض ورقة العمل:**

على مجموعة متنوعة من خيارات العرض التي تغير طريقة عرض المصنف الخاص بك. يمكن أن Excelيحتوي تكون طرق العرض هذه مفيدة لمختلف المهام، خاصة إذا كنت تخطط لطباعة جدول البيانات. لتغيير طرق عرض ورقة وحدد طريقة العرض "عادي" أو "عرض Excelالعمل، حدد موقع الأوامر في الزاوية اليمنى السفلية من نافذة تخطيط الصفحة" أو "عرض فاصل الصفحات".

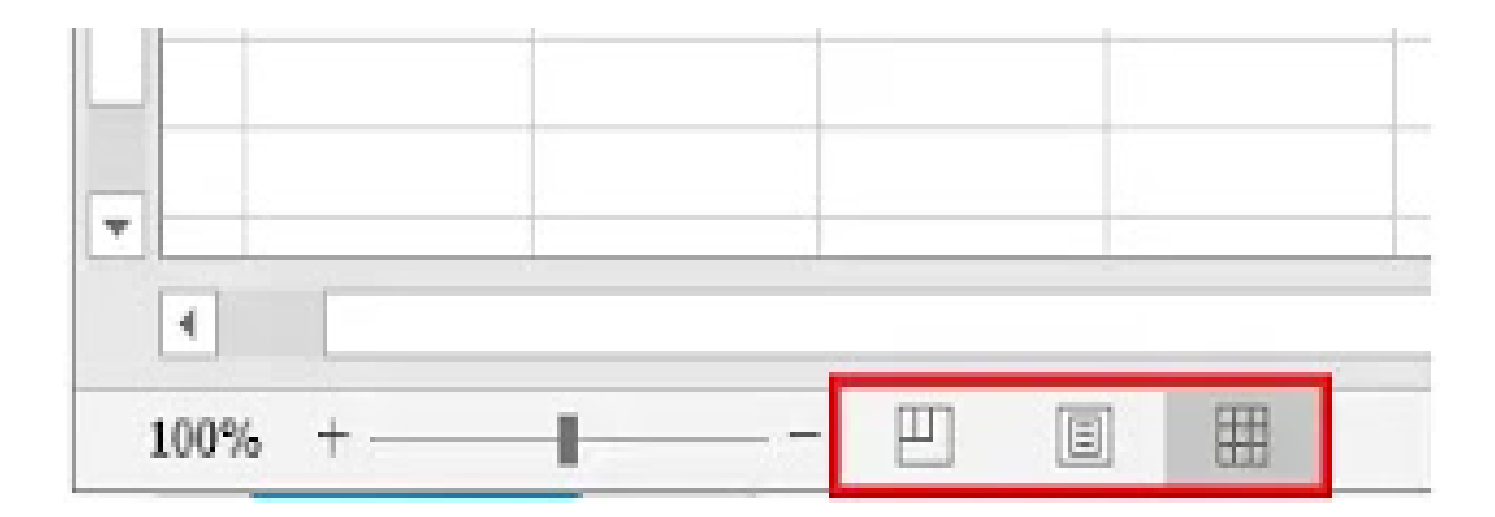

\* **العرض العادي** هو العرض االفتراضي لجميع أوراق العمل في ءكسيل.

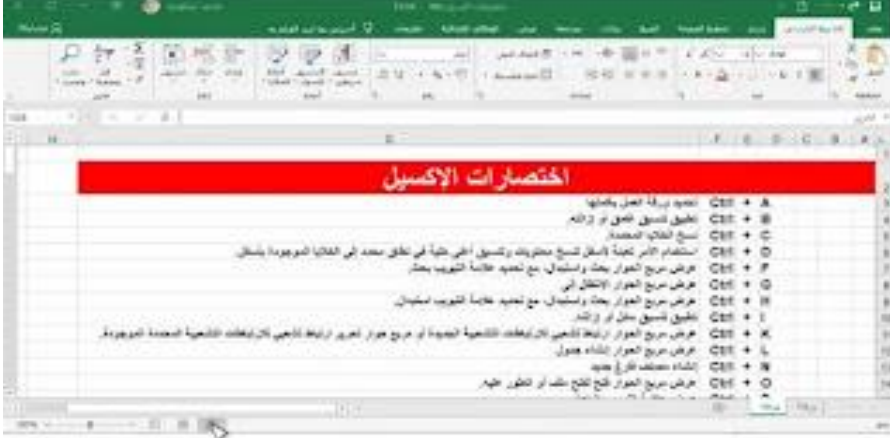

### \* **عرض تخطيط الصفحة** يعرض كيف ستظهر أوراق العمل الخاصة بك عند طباعتها. يمكنك أيضًا إضافة رؤوس وتذييلات في طريقة العرض هذه.

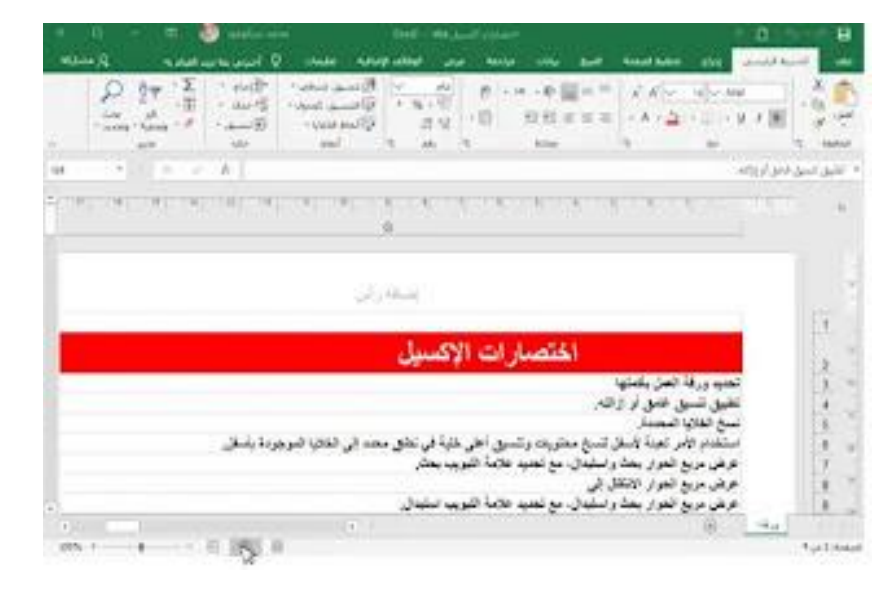

### \* **عرض معاينة فواصل الصفحات** يسمح لك بت يير موقع فواصل الصفحات، وهو أمر مفيد بشكل خاص عند .Excelطباعة الكثير من البيانات من

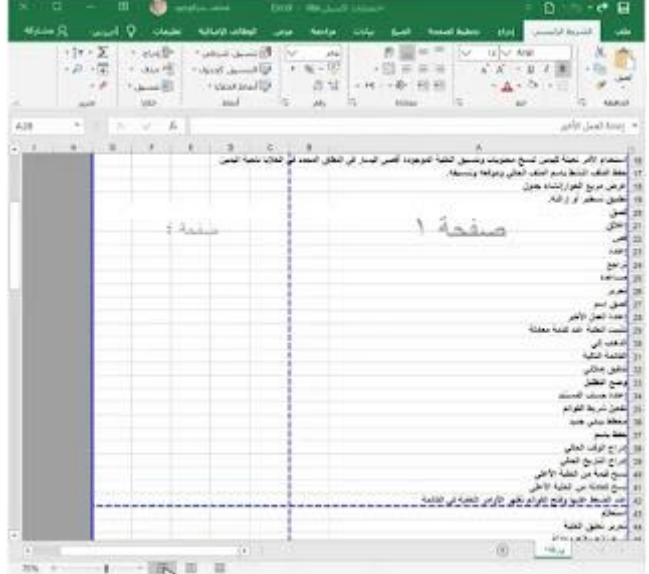

# **عرض وراء الكواليس:**

يمنحك عرض Backstage خيارات متنوعة لحفظ مصنفاتك وفتحها وطباعتها ومشاركتها.

**الوصول إلى طريقة عرض وراء الكواليس Backstage:** )1( انقر فوق عالمة التبويب ملف عل، الشريط. سيظهر عرض وراء الكواليس.

> \*\* انقر فوق األزرار الموجودة في التفاعلية أدناه لمعرفة المزيد حول .Backstageاستخدام طريقة عرض وراء الكواليس

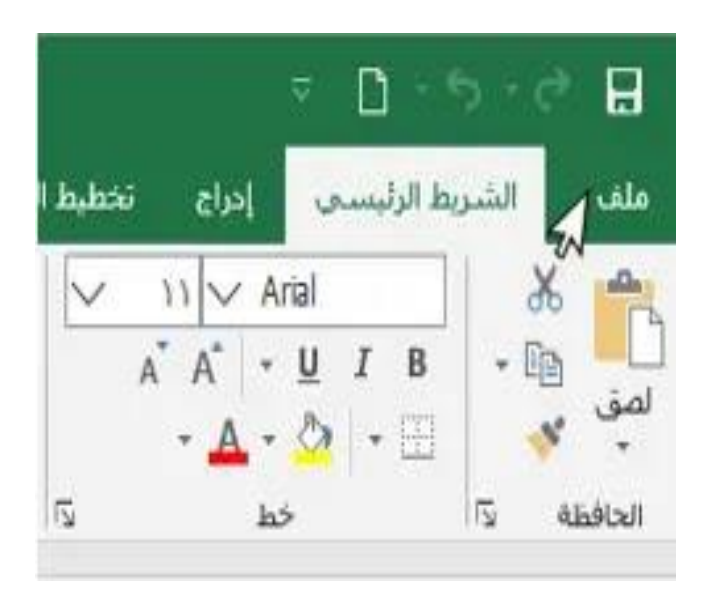

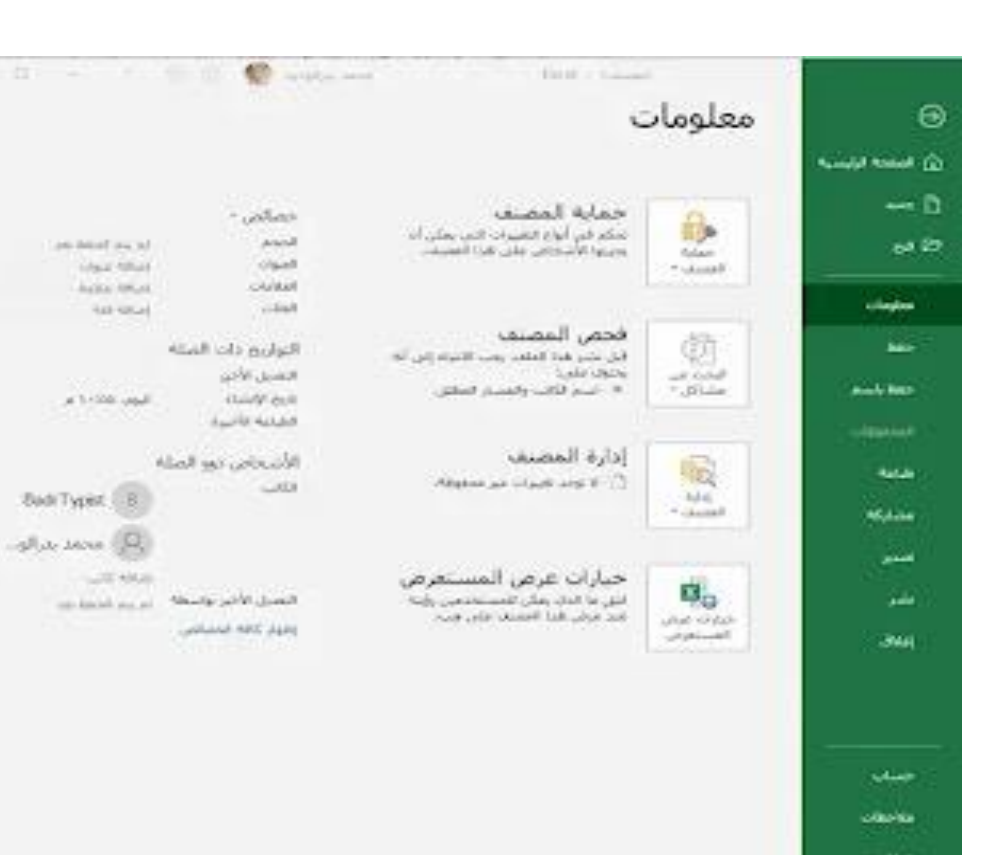